## XPS 15 Setup and Specifications

Computer Model: XPS 15-9560 Regulatory Model: P56G Regulatory Type: P56F001

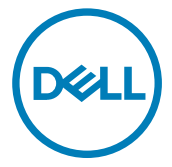

## Notes, cautions, and warnings

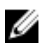

NOTE: A NOTE indicates important information that helps you make better use of your product.

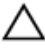

CAUTION: A CAUTION indicates either potential damage to hardware or loss of data and tells you how to avoid the problem.

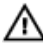

WARNING: A WARNING indicates a potential for property damage, personal injury, or death.

Copyright **©** 2016 Dell Inc. or its subsidiaries. All rights reserved. Dell, EMC, and other trademarks are trademarks of Dell Inc. or its subsidiaries. Other trademarks may be trademarks of their respective owners.

2016 - 11

Rev. A00

## **Contents**

**D**ELL

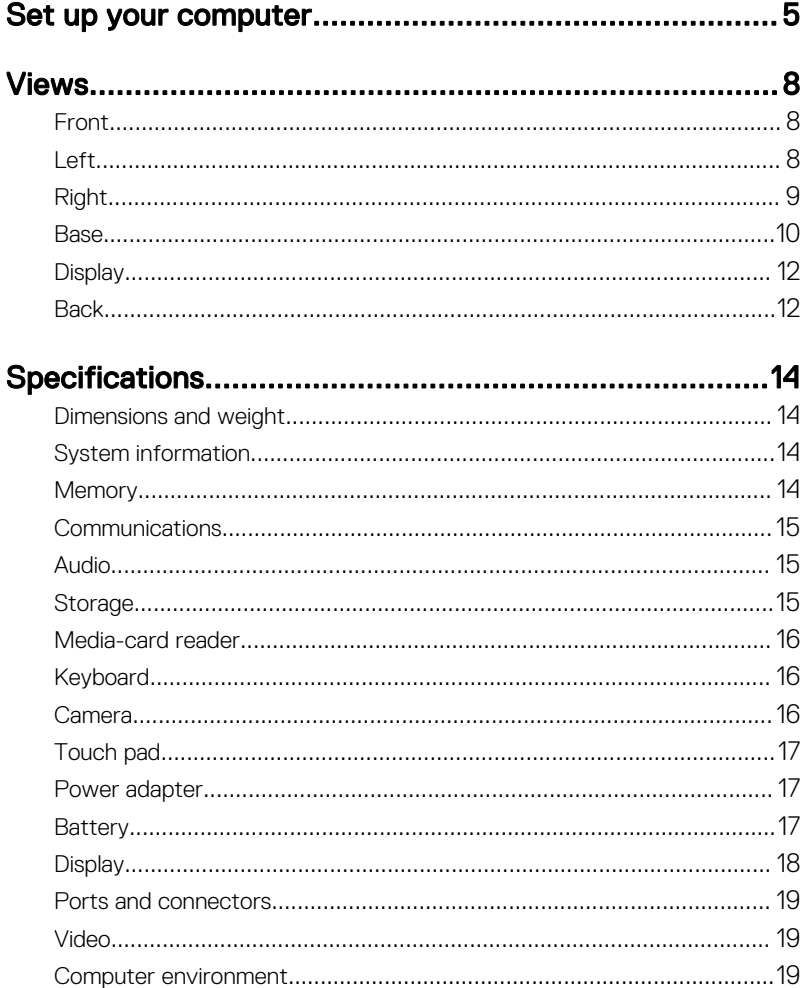

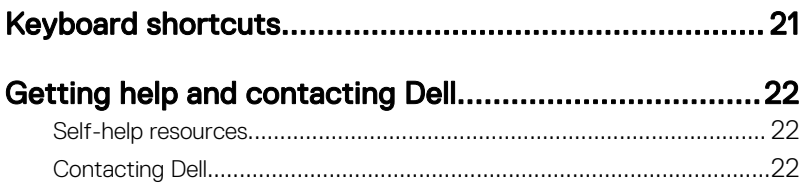

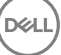

## <span id="page-4-0"></span>Set up your computer

**1** Connect the power adapter and press the power button.

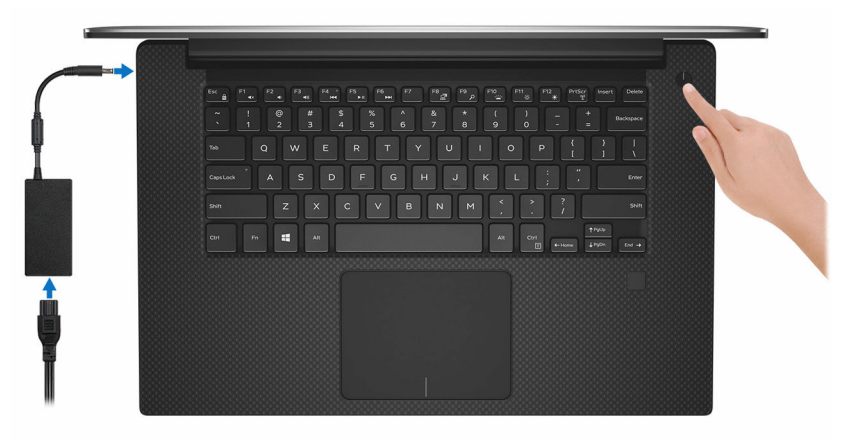

- 2 Follow the instructions on the screen to finish Windows setup:
	- a) Connect to your network.

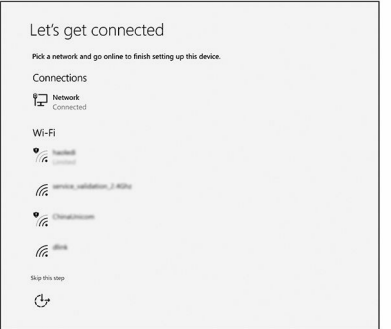

b) Sign in to your Microsoft account or create a new account.

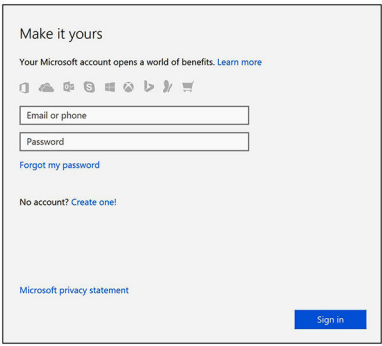

**3** Locate Dell apps.

### Table 1. Locate Dell apps

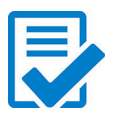

Register your computer

## Dell Help & Support

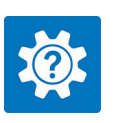

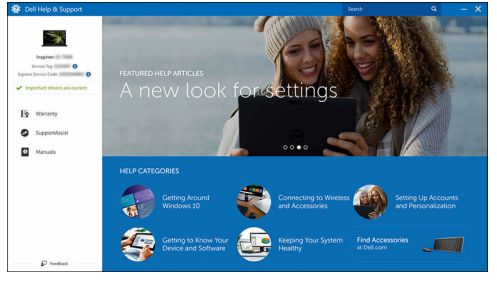

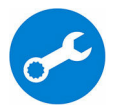

**DEL** 

SupportAssist — Check and update your computer

## <span id="page-7-0"></span>Views

### Front

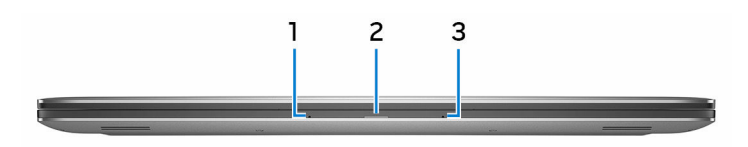

#### 1 Left microphone

Provides digital sound input for audio recording and voice calls.

### 2 Power and battery-status light

Indicates the power state and battery state of the computer. Solid white—Power adapter is connected and the battery is charging. Solid amber—Battery charge is low or critical. Off—Battery is fully charged.

#### 3 Right microphone

Provides digital sound input for audio recording and voice calls.

### Left

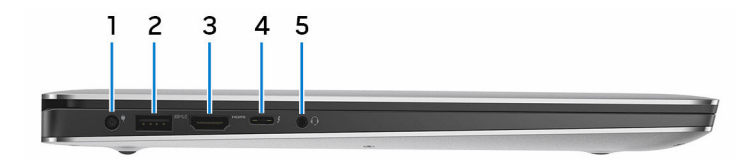

### 1 Power-adapter port

Connect a power adapter to provide power to your computer and charge the battery.

### 2 USB 3.0 port with PowerShare

Connect peripherals such as storage devices and printers.

<span id="page-8-0"></span>Provides data transfer speeds up to 5 Gbps. PowerShare enables you to charge your USB devices even when your computer is turned off.

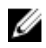

 $\mathbb Z$  NOTE: If the charge on your computer's battery is less than 10 percent, you must connect the power adapter to charge your computer, and USB devices connected to the PowerShare port.

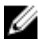

NOTE: If a USB device is connected to the PowerShare port before the computer is turned off or in hibernate state, you must disconnect and connect it again to enable charging.

### 3 HDMI port

Connect a TV or another HDMI-in enabled device. Provides video and audio output.

### 4 Thunderbolt 3 (USB Type-C) port with Power Delivery

Supports USB 3.1 Gen 2, DisplayPort 1.2, Thunderbolt 3 and also enables you to connect to an external display using a display adapter. Provides data transfer rates up to 10 Gbps for USB 3.1 Gen 2 and up to 40 Gbps for Thunderbolt 3. Supports Power Delivery that enables two-way power supply between devices. Provides up to 5V/3A power output that enables faster charging.

### **NOTE: Adapters (sold separately) are required to connect standard** USB and DisplayPort devices.

### 5 Headset port

Connect a headphone or a headset (headphone and microphone combo).

## **Right**

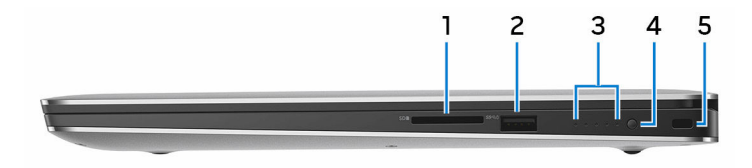

### 1 SD-card slot

Reads from and writes to the SD card.

### 2 USB 3.0 port with PowerShare

Connect peripherals such as storage devices and printers.

<span id="page-9-0"></span>Provides data transfer speeds up to 5 Gbps. PowerShare enables you to charge your USB devices even when your computer is turned off.

**X** NOTE: If your computer is turned off or in hibernate state, you must connect the power adapter to charge your devices using the PowerShare port. You must enable this feature in the BIOS setup program.

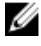

NOTE: Certain USB devices may not charge when the computer is turned off or in sleep state. In such cases, turn on the computer to charge the device.

### 3 Battery-charge status lights (5)

Turn on when the battery-charge status button is pressed. Each light indicates approximately 20% charge.

#### 4 Battery-charge status button

Press to check the charge remaining in the battery.

### 5 Security-cable slot (for Kensington locks)

Connect a security cable to prevent unauthorized movement of your computer.

### Base

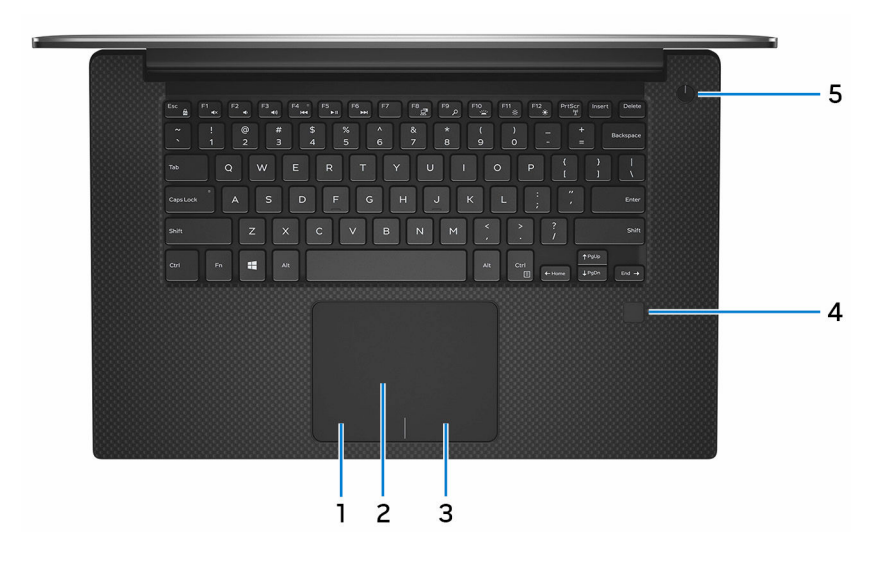

#### 1 Left-click area

Press to left-click.

#### 2 Touch pad

Move your finger on the touch pad to move the mouse pointer. Tap to left-click and two finger tap to right-click.

#### 3 Right-click area

Press to right-click.

### 4 Fingerprint reader (optional)

Press your finger on the fingerprint reader to log in to your computer. The fingerprint reader enables your computer to recognize your fingerprints as a password.

### Ø

#### NOTE: You must configure the fingerprint reader to register your fingerprint and enable access.

#### 5 Power button

Press to turn on the computer if it is turned off, in sleep state, or in hibernate state.

Press to put the computer in sleep state if it is turned on.

Press and hold for 4 seconds to force shut-down the computer.

Press and hold for 25 seconds to force Real Time Clock (RTC) battery reset.

### **NOTE: You can customize the power-button behavior in Power** Options. For more information, see Me and My Dell at [www.dell.com/](http://www.dell.com/support/manuals) [support/manuals](http://www.dell.com/support/manuals).

### <span id="page-11-0"></span>**Display**

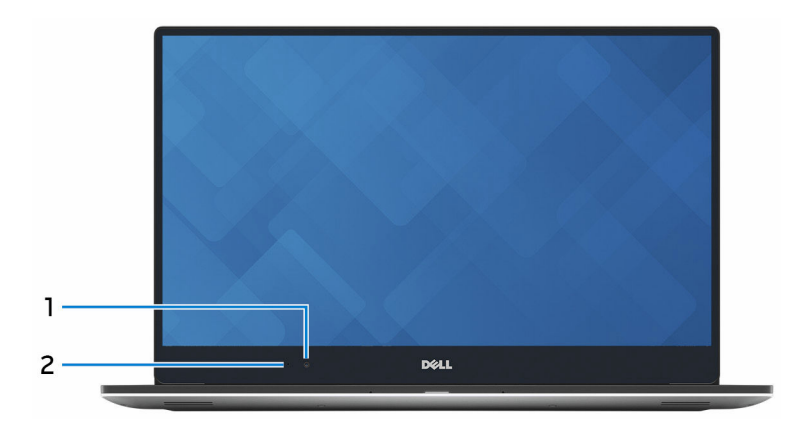

### 1 Camera

Enables you to video chat, capture photos, and record videos.

### 2 Camera-status light

Turns on when the camera is in use.

### **Back**

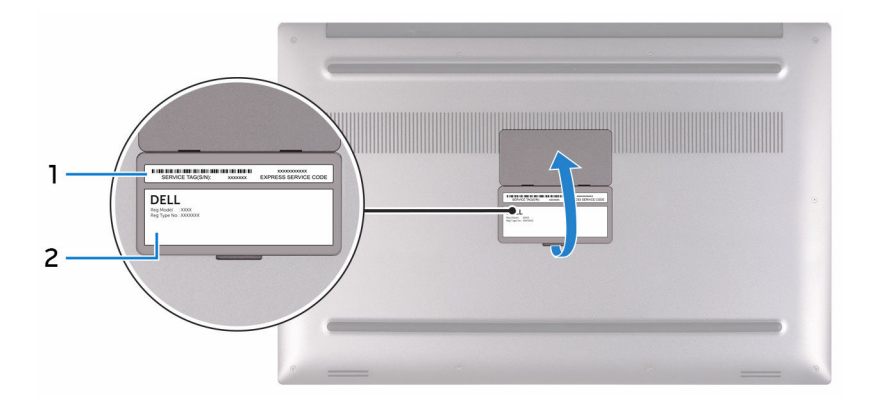

### 1 Service Tag label

The Service Tag is a unique alphanumeric identifier that enables Dell service technicians to identify the hardware components in your computer and access warranty information.

### 2 Regulatory label

Contains regulatory information of your computer.

## <span id="page-13-0"></span>**Specifications**

### Dimensions and weight

### Table 2. Dimensions and weight

Weight (maximum)

Height 17 mm (0.66 in) Width 357 mm (14.06 in) Depth 235 mm (9.27 in)

- Touch: 2.06 kg (4.54 lb)
- Non-touch: 1.88 kg (4.14 lb)
- 

NOTE: The weight of your computer varies depending on the configuration ordered and the manufacturing variability.

### System information

### Table 3. System information

Computer model XPS 15-9560

Processor

- 7th generation Intel Core i3
- 7th generation Intel Quad Core i5/i7

Chipset Chipset Mobile Intel HM175 Express Chipset

### **Memory**

### Table 4. Memory specifications

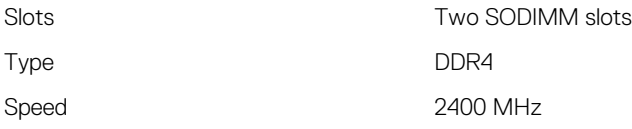

<span id="page-14-0"></span>

### **Communications**

#### Table 5. Supported communications

**Wireless** 

- Wi-Fi 802.11 ac
- Wi-Fi 802.11 a/g/n
- Bluetooth 4.1
- Miracast

### Audio

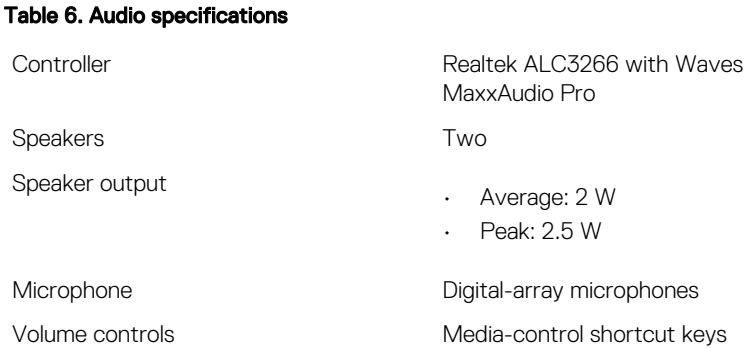

### Storage

#### Table 7. Storage specifications

Interface

- SATA 3 Gbps
- SATA 6 Gbps
- PCIE Gen 3

Hard drive **Constanting Cone 2.5-inch drive** Solid-state drive Che M.2 drive

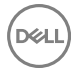

### <span id="page-15-0"></span>Media-card reader

### Table 8. Media-card specifications

Cards supported

Type **One SD-card slot** 

- SD card
- SD High Capacity (SDHC)
- SD Extended Capacity (SDXC)

### Keyboard

### Table 9. Keyboard specifications

Type Backlit keyboard

Shortcut keys Some keys on your keyboard have two symbols on them. These keys can be used to type alternate characters or to perform secondary functions. To type the alternate character, press Shift and the desired key. To perform secondary functions, press Fn and the desired key.

U

NOTE: You can define the primary behavior of the function keys (F1- F12) by changing Function Key Behavior in BIOS setup program.

[Keyboard shortcuts](#page-20-0)

### Camera

#### Table 10. Camera specifications

Resolution

- Still image: 0.90 megapixel
- Video: 1280 x 720 (HD) at 30 fps (maximum)

Diagonal viewing angle **74** degrees

## <span id="page-16-0"></span>Touch pad

### Table 11. Touch pad specifications

#### Resolution

- Horizontal: 1219
- Vertical: 919

**Dimensions** 

- Height: 80 mm (3.15 in)
- Width: 105 mm (4.13 in)

### Power adapter

#### Table 12. Power adapter specifications

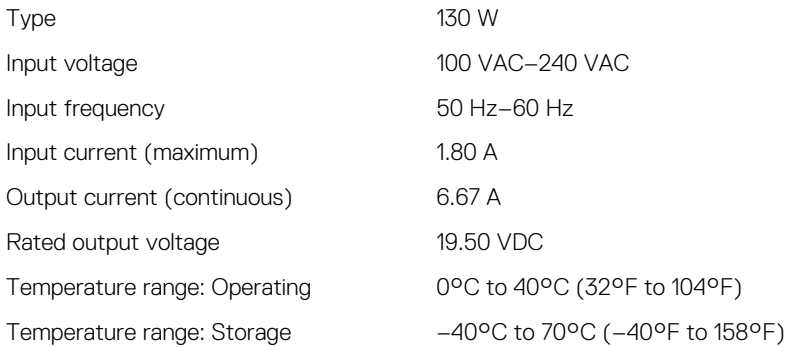

### **Battery**

### Table 13. Battery specifications

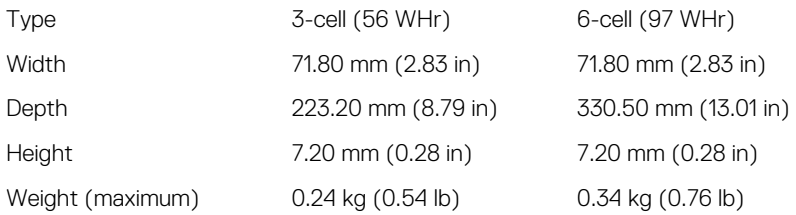

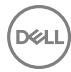

<span id="page-17-0"></span>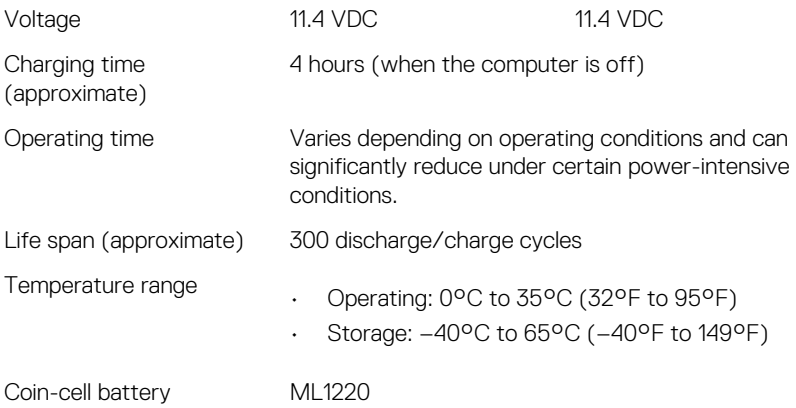

### **Display**

### Table 14. Display specifications

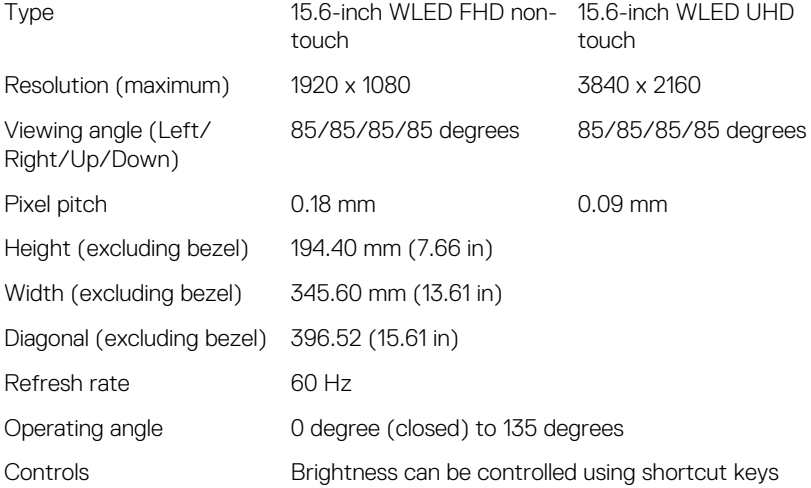

### <span id="page-18-0"></span>Ports and connectors

#### Table 15. Ports and connectors

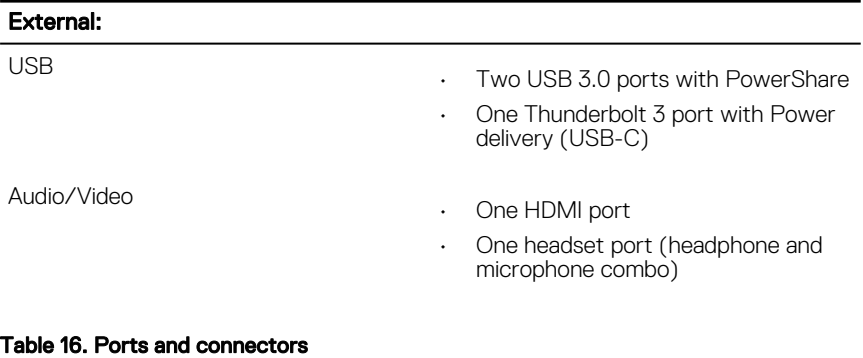

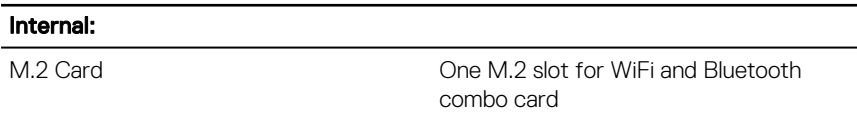

### Video

#### Table 17. Video specifications

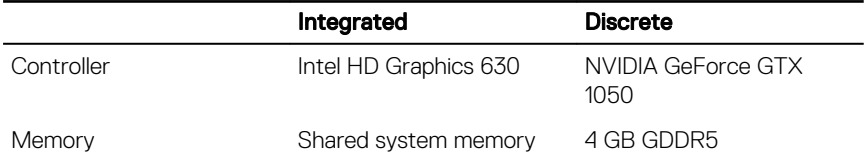

### Computer environment

Airborne contaminant level: G1 as defined by ISA-S71.04-1985

#### Table 18. Computer environment

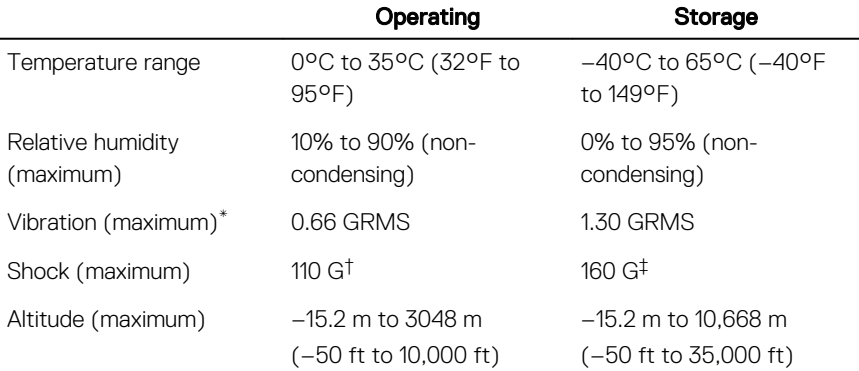

**DEL** 

\* Measured using a random vibration spectrum that simulates user environment.

† Measured using a 2 ms half-sine pulse when the hard drive is in use.

‡ Measured using a 2 ms half-sine pulse when the hard-drive head is in parked position.

## <span id="page-20-0"></span>Keyboard shortcuts

#### Table 19. Keyboard shortcuts

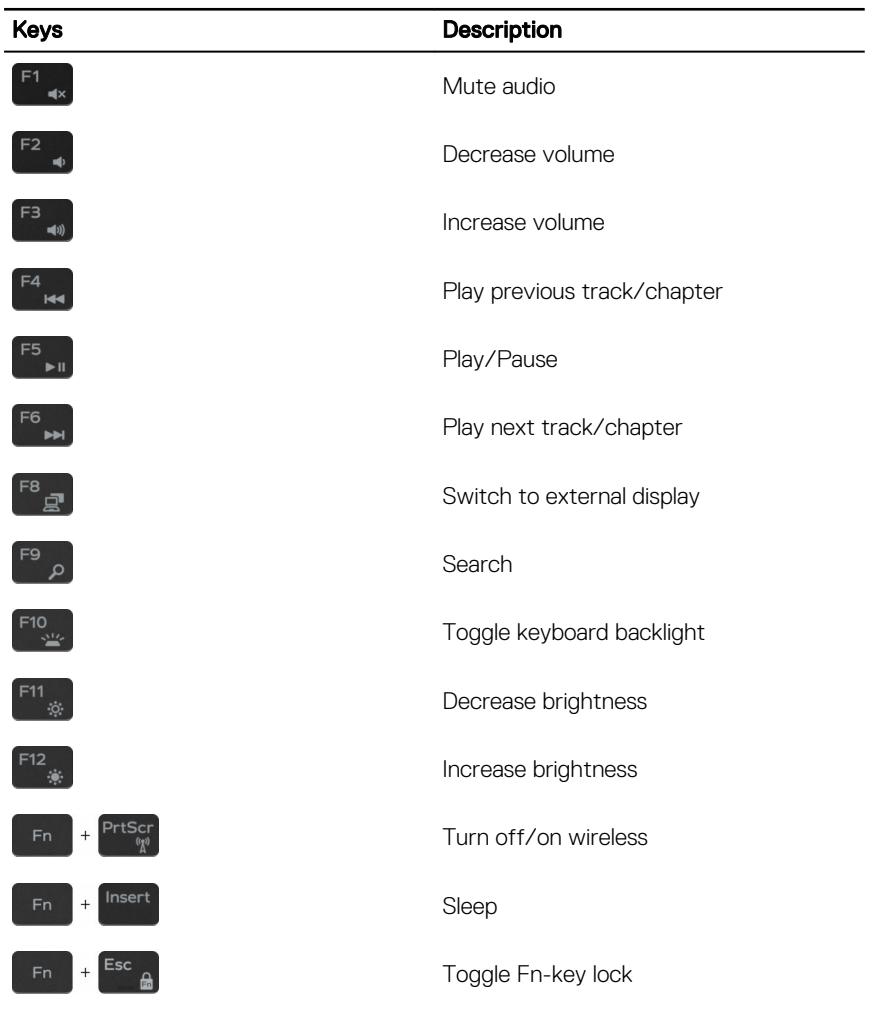

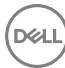

# <span id="page-21-0"></span>Getting help and contacting Dell

## Self-help resources

You can get information and help on Dell products and services using these self-help resources:

### Table 20. Self-help resources

Information about Dell products and services

Dell Help & Support app

Get started app

Troubleshooting information, user manuals, setup instructions, product specifications, technical help blogs, drivers, software updates, and so on.

Learn about your operating system, setting up and using your computer, data [support/manuals.](http://www.dell.com/support/manuals) backup, diagnostics, and so on.

Accessing help In Windows search, type Help and Support, and press Enter.

See *Me and My Dell* at [www.dell.com/](http://www.dell.com/support/manuals)

## Contacting Dell

To contact Dell for sales, technical support, or customer service issues, see [www.dell.com/contactdell.](http://www.dell.com/contactdell)

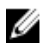

NOTE: Availability varies by country and product, and some services may not be available in your country.

Online help for operating system [www.dell.com/support/windows](http://www.dell.com/support/windows)

[www.dell.com/support](http://www.dell.com/support)

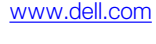

22

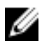

NOTE: If you do not have an active internet connection, you can find contact information on your purchase invoice, packing slip, bill, or Dell product catalog.